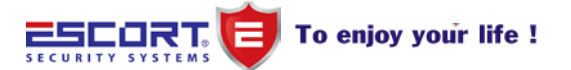

# **HƯỚNG DẪN CÀI ĐẶT PHẦN MỀM QUAN SÁT TỪ XA QUA ĐIỆN THOẠI IPHONE (APPLE)**

## **1. GIỚI THIỆU :**

Phần mềm quan sát qua điện thoại di động dựa trên chuẩn nén H.264 được phát triển để thích hợp quan sát từ xa qua điện thoại di động. Có thể quan sát video qua mobile bất cứ lúc nào, bất cứ nơi đâu theo thời gian thực đáp ứng nhu cầu an ninh cho ngôi nhà, công ty hay phân xưởng của người dùng.

Ưu điểm này là phần mềm thông tin di động và công nghệ bảo mật, sự kết nối chặt chẽ ở cấp độ giám sát chuyên nghiệp, kiến trúc hệ thống điều khiển dựa trên điện thoại có hỗ trợ giám sát, miễn là điện thoại có hỗ trợ GPRS, WIFI hoặc 3G, các mạng có thể hỗ trợ quan sát từ xa qua mobile. Tải phần mềm về và thao tác cài đặt qua điện thoại, sau đó thông qua tên miền hoặc địa chỉ IP, cũng như số tài khoản và mật mã có thể được quan sát từ xa dễ dàng qua điện thoại.

# **2. CÀI ĐẶT VÀ XÓA CHƯƠNG TRÌNH**

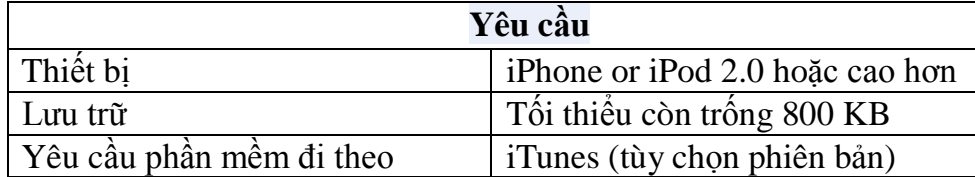

## **2.1 Yêu cầu hệ thống**

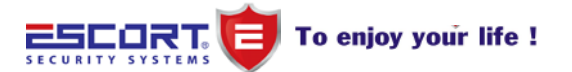

**2.2 Cài đặt thông qua iTunes:**

Phần mềm cần có : http://www.apple.com/downloads/, cần download phần mềm QuickTime, iTunes. Người dùng phải cài đặt ứng dụng iTunes vào máy tính trước để kết nối iPhone thông qua iTunes, và tạo một tài khoản trên iTunes (lưu ý ngày giờ của máy tính phải hợp lệ)

1. Truy cập ứng dụng, iTunes sẽ tự động khởi động và truy cập vào App store trong trình ứng dụng, ITunes sẽ yêu cầu người dùng nhập vào tên của iTunes mật khẩu tài khoản (nếu đã đăng ký) hoặc đăng ký mới một tài khỏan

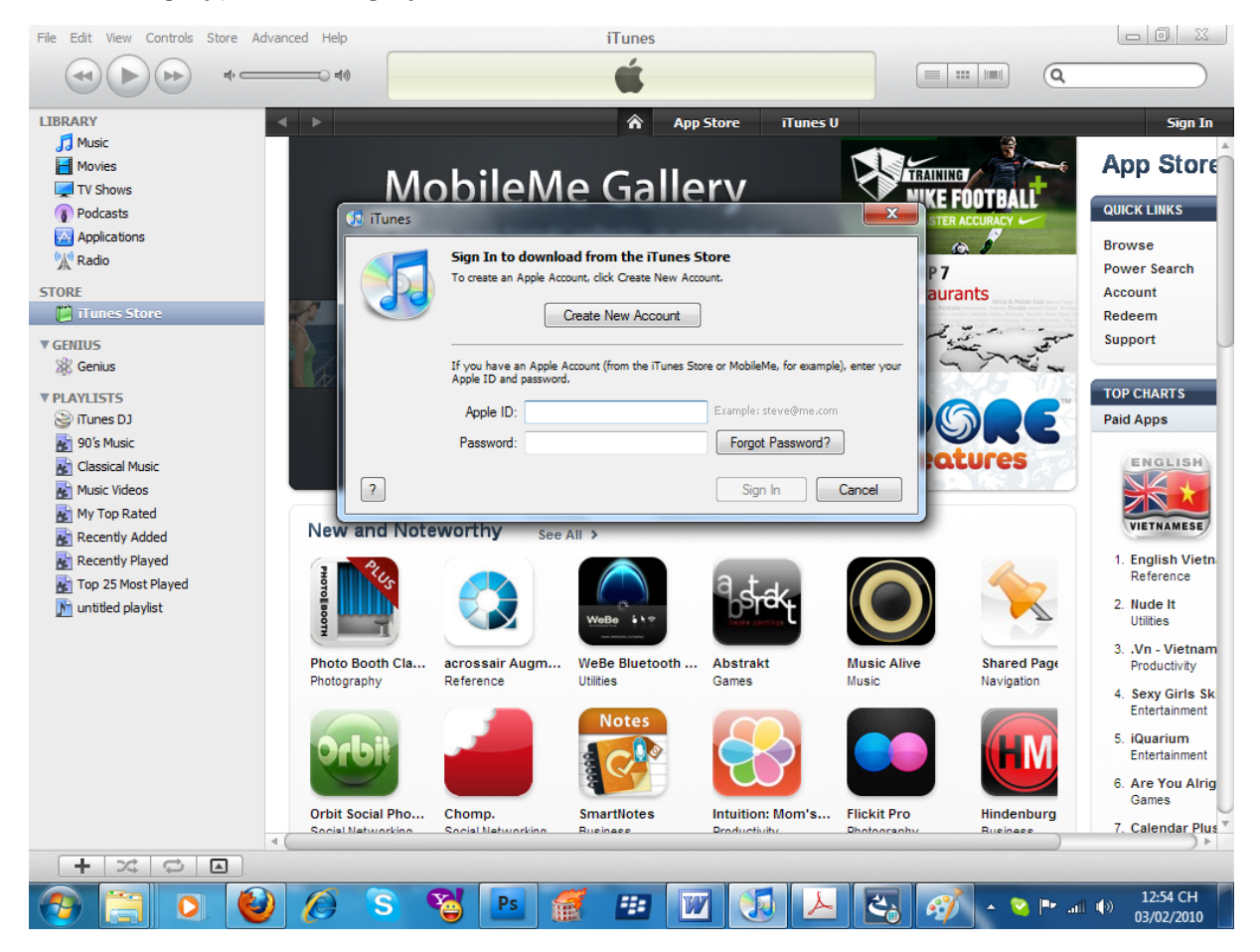

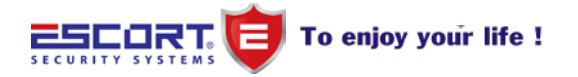

#### Công ty TNHH MTV TM DV SX LÊ PHÁT

www.escort.com.vn www.lephat.com.vn

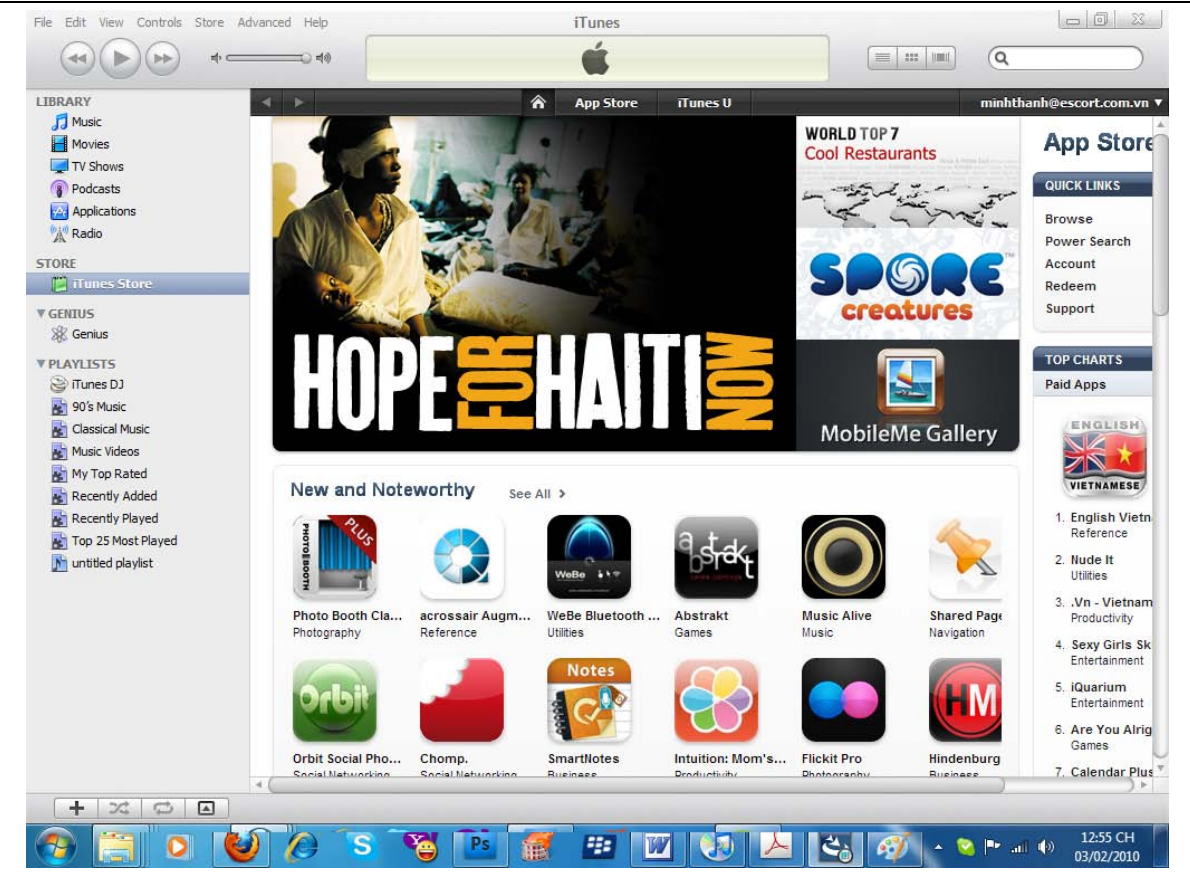

## 2. Search từ khóa DVRMobile

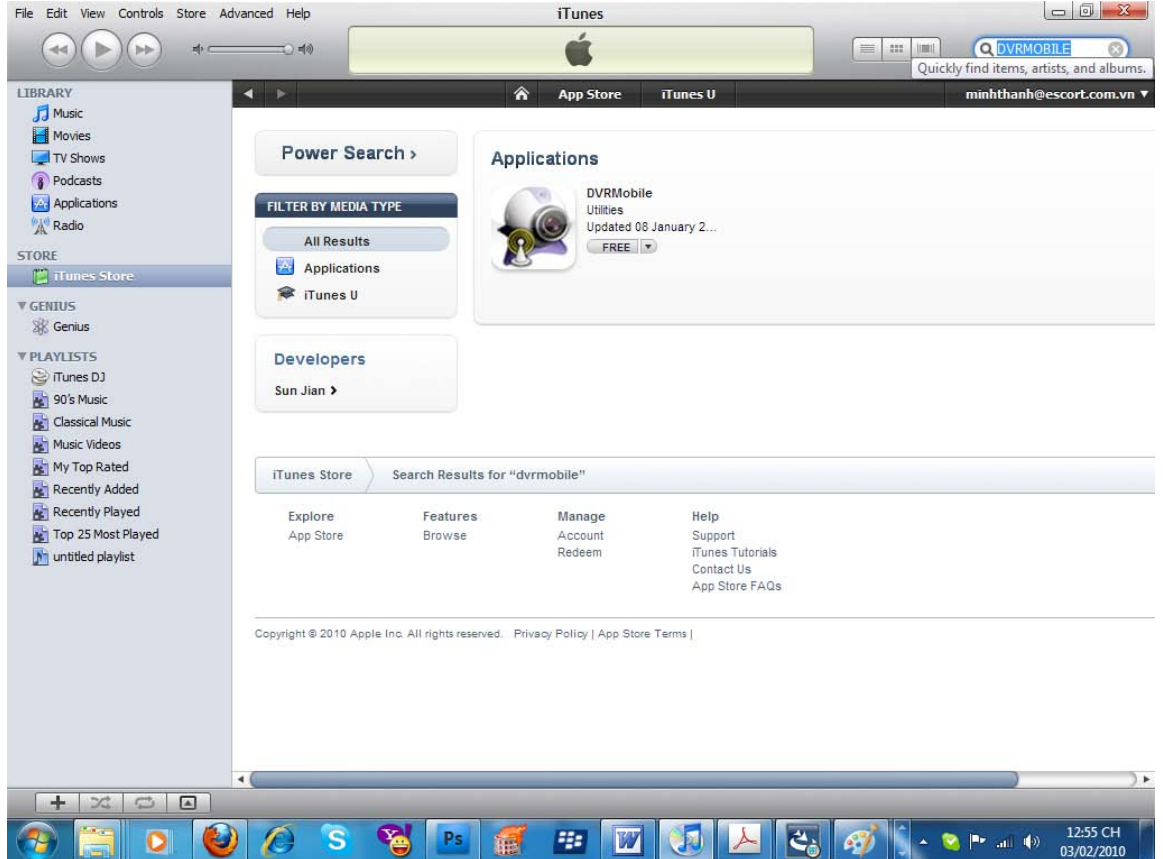

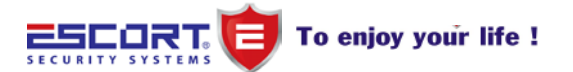

*[www.escort.com.vn](http://www.escort.com.vn/)*

3. Tải về và đồng bộ hóa với iPhone

## **2.3 Cài đặt trực tiếp trên iPhone / iPod**

Chạy chương trình IPhone App Store, chuyển sang tab Tìm kiếm, trong tìm kiếm gõ DVRMobile, bạn sẽ thấy các gói cài đặt ứng dụng, nhấn vào trình cài đặt.

Bước1: Chọn biểu tượng "App Store" trên Iphone.

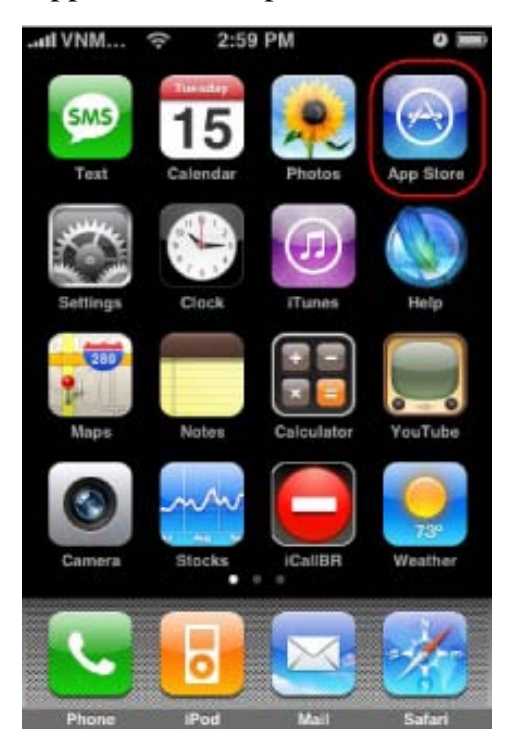

Bước 2: Search từ khóa "DVRMobile".

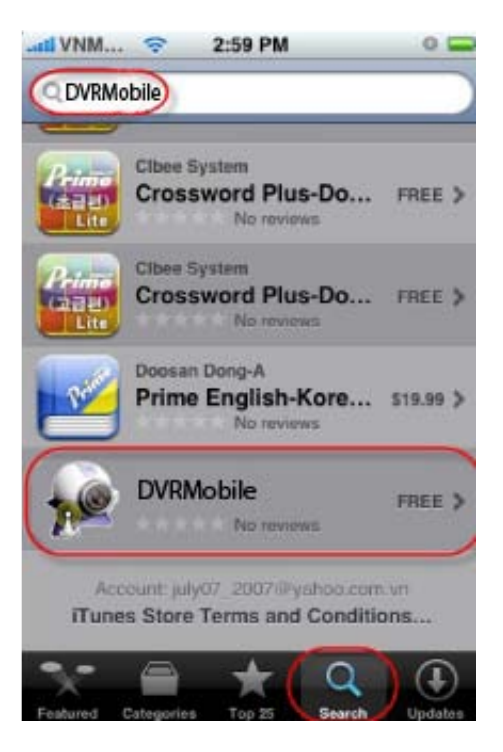

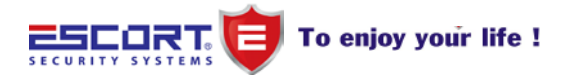

Bước3: Chọn vào mục DVRMobile, Click "FREE", sau đó tiếp tục click "INSTALL" để cài đặt phần mềm miễn phí.

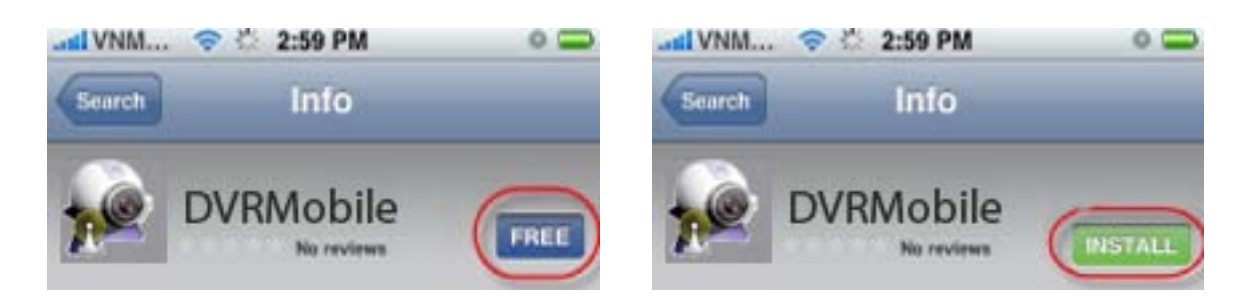

Bước 4: Đăng nhập ( bỏ qua bước này nếu đã đăng nhập rồi)

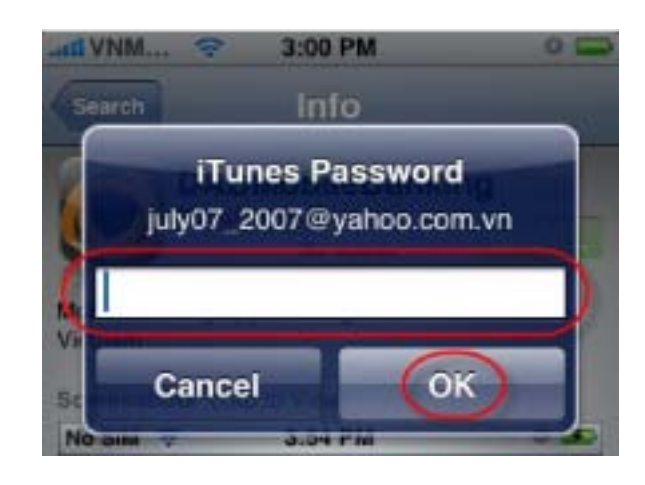

Bước 5: Hoàn tất

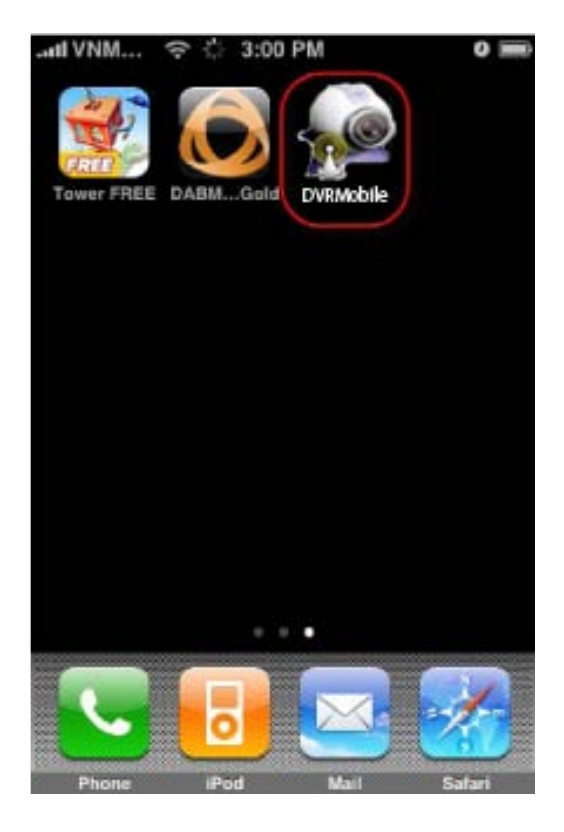

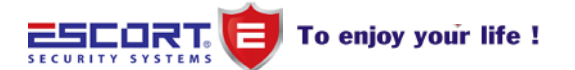

### **2.4 Tháo bỏ phần mềm:**

Kết thúc chương tình DVRMobile, trở ra giao diện chính của Iphone. Click biểu tượng chương và chờ vài giây, biểu tượng chương trình nằm góc trái sẽ có nút delêt, click nút đó để gỡ bỏ ứng dụng.

Cũng có thể gỡ bỏ thông qua ứng dụng iTunes để đồng bộ với iPhone.

# **3. SỬ DỤNG CHƯƠNG TRÌNH**

Bắt đầu chương trình sẽ hiển thị giao diện chính như sau (lưu ý giao diện ở mỗi phiên bản khác nhau có thể khác nhau)

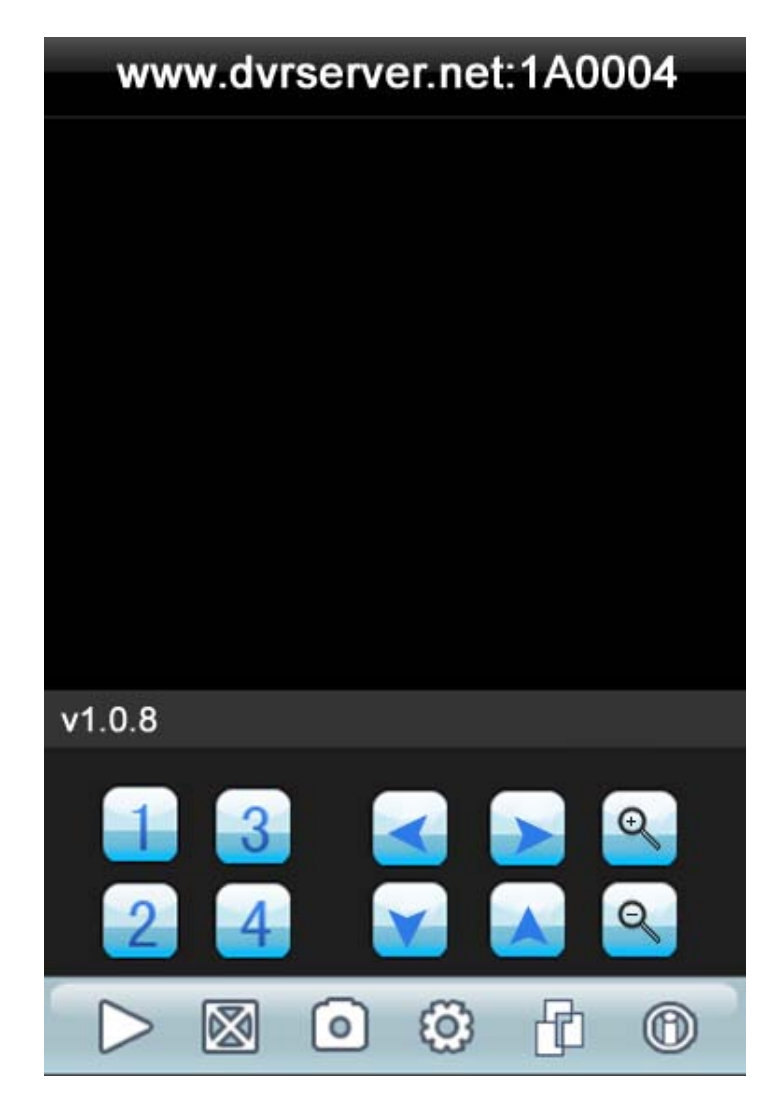

Thiết lập các thông số của chương trình

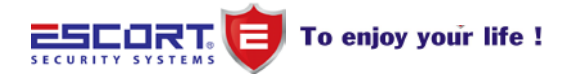

www.escort.com.vn  $www.lengthat.com.vn$ 

#### Công ty TNHH MTV TM DV SX LÊ PHÁT

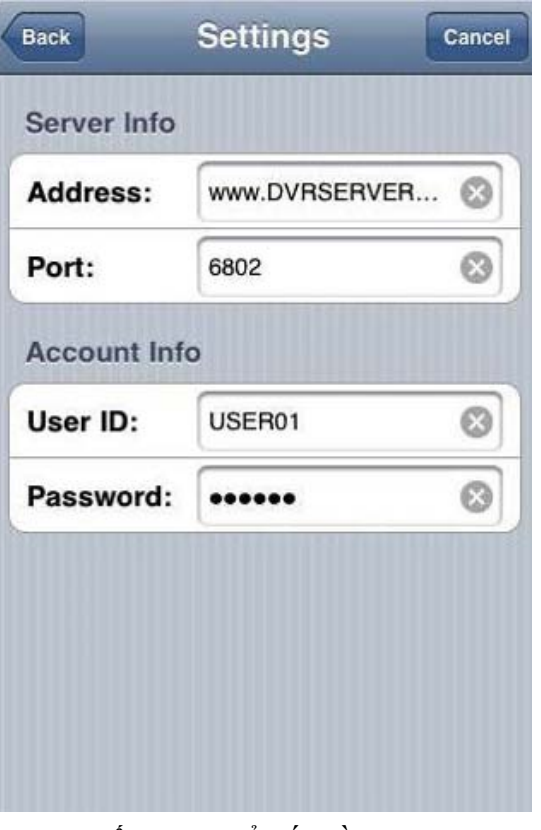

Ấn Play để bắt đầu quan sát

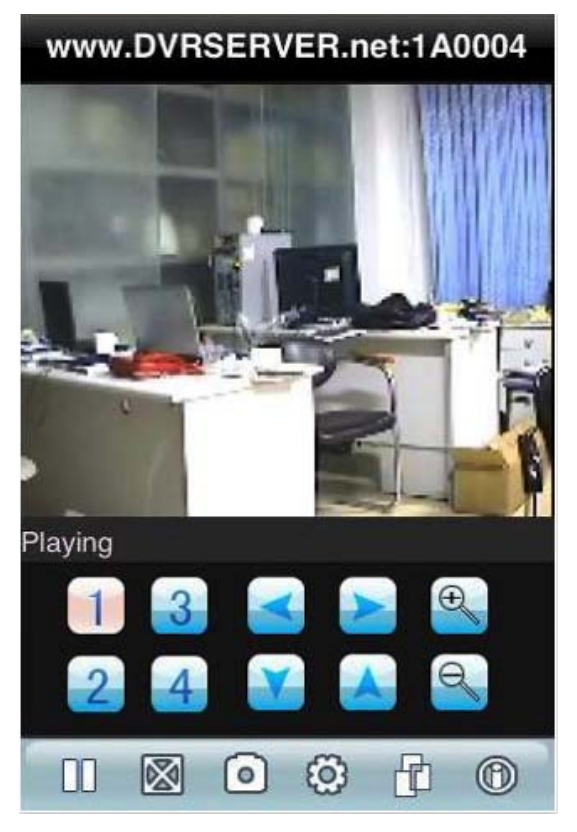

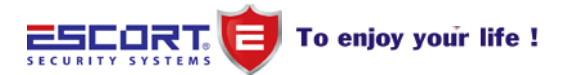

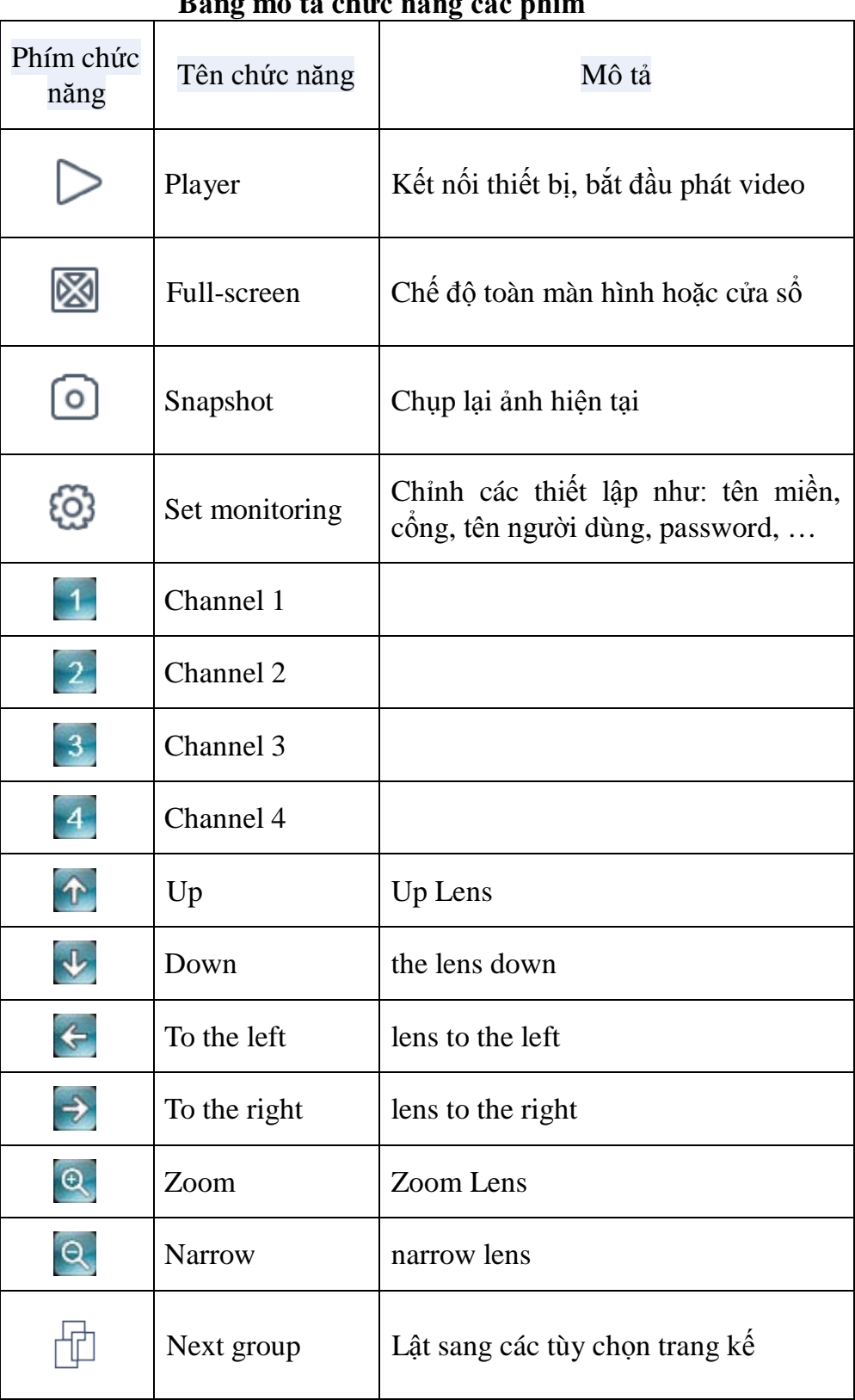

# **Bảng mô tả chức năng các phím**